VICERRECTORÍA DE ASUNTOS ECONÓMICOS V GESTIÓN INSTITUCIONAL

**IRECCIÓN DE GESTIÓN INSTITUCIONAL** 

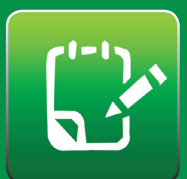

Portafolio Académico Rol: Súper Usuario Guía de Ayuda Rápida

La opción Administrador del Portafolio Académico le permitirá acceder al Portafolio de todos los académicos, de la(s) unidad(es) academica(s). En la ac tual a usted se le ha asignado el Rol de Súper Usuario. La forma de ingresar es la misma que utiliza para visualizar su Portafolio.

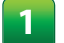

Acceda a http://www.mi.uchile.cl

- Ingrese a su cuenta uchile
- **1988** Ingrese a su cuenta uchile<br>**1988 Al realizar lo anterior aparecerá su página mi.uchile,**  haga clic en la sección "admin. Portafolio". **3**
- A continuación aparecerá una página que permitirá realizar dos tipos de búsqueda: **4**

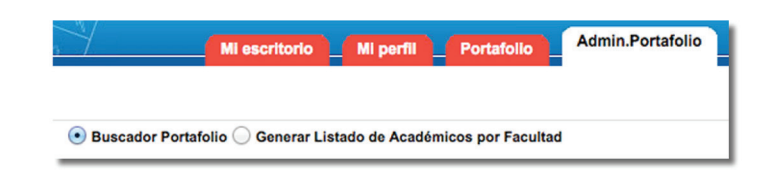

## **Buscador Portafolio:**  $\ddotsc$

Asegurese de que la opción "Buscardor Portafolio" esté seleccionada

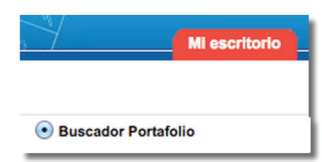

- Digite el Rut de Académico que busca.
- Haga click en el botón "Buscar"

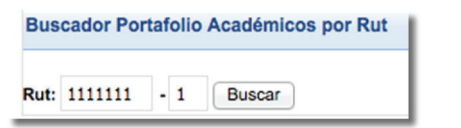

 $\blacksquare$  Aparecerá información de portafolio académico buscado

## $\cdots$ **Generar Listados de Académicos por Facultad**

Seleccione opción "Generar Listado de Académicos por facultad"

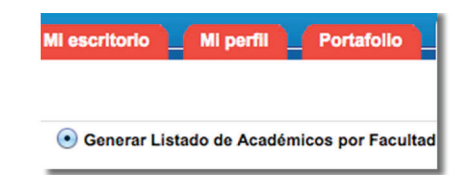

Seleccione opción "Generar Listado de Académicos por facultad"

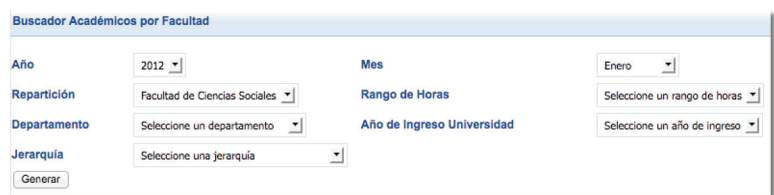

- **Para realizar una busqueda más eficiente puede** utilizar los siguientes filtros:
	- Año (listado de académicos activos por año)
	- Mes (mes de corte de una búsqueda por año)
	- Repartición
	- Rango de horas
	- Departamento
	- Año de ingreso Universidad
	- Jerarquía
- Finalmente presione el botón "Generar", para que aparezca el resultado de la búsqueda.

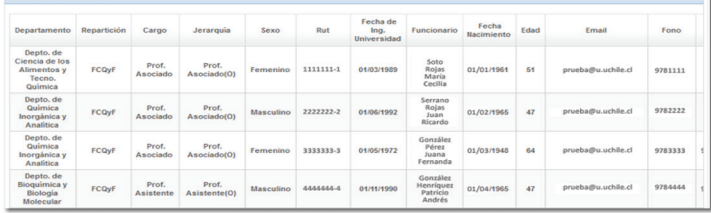

Aparecerá el listado de académicos que cumplen **The State** con los criterios de búsqueda, haga click en su nombre para que se muestre el portafolio de éste académico.